设备类型 型号 说明 逆变器 GW5KL-ET, GW6KL-ET, GW8KL-ET, GW10KL-ET, GW5KN-ET, GW6.5KN-ET, GW8KN-ET, GW10KN-ET, GW5K-ET, GW6.5K-ET, GW8K-ET, GW10K-ET - 电池系统 Lynx Home F (G2) Lynx Home F LX F9.6-H-20 LX F12.8-H-20 LX F16.0-H-20 LX F19.2-H-20 LX F22.4-H-20 LX F25.6-H-20 、F Plus LX F6.6-H LX F9.8-H LX F13.1-H LX F16.4-H Lynx Home D LX D5.0-10 • 系统中最多支持 8 簇电池系统并簇 • 不同版本电池系统不可混搭使用

## **01 组网介绍**

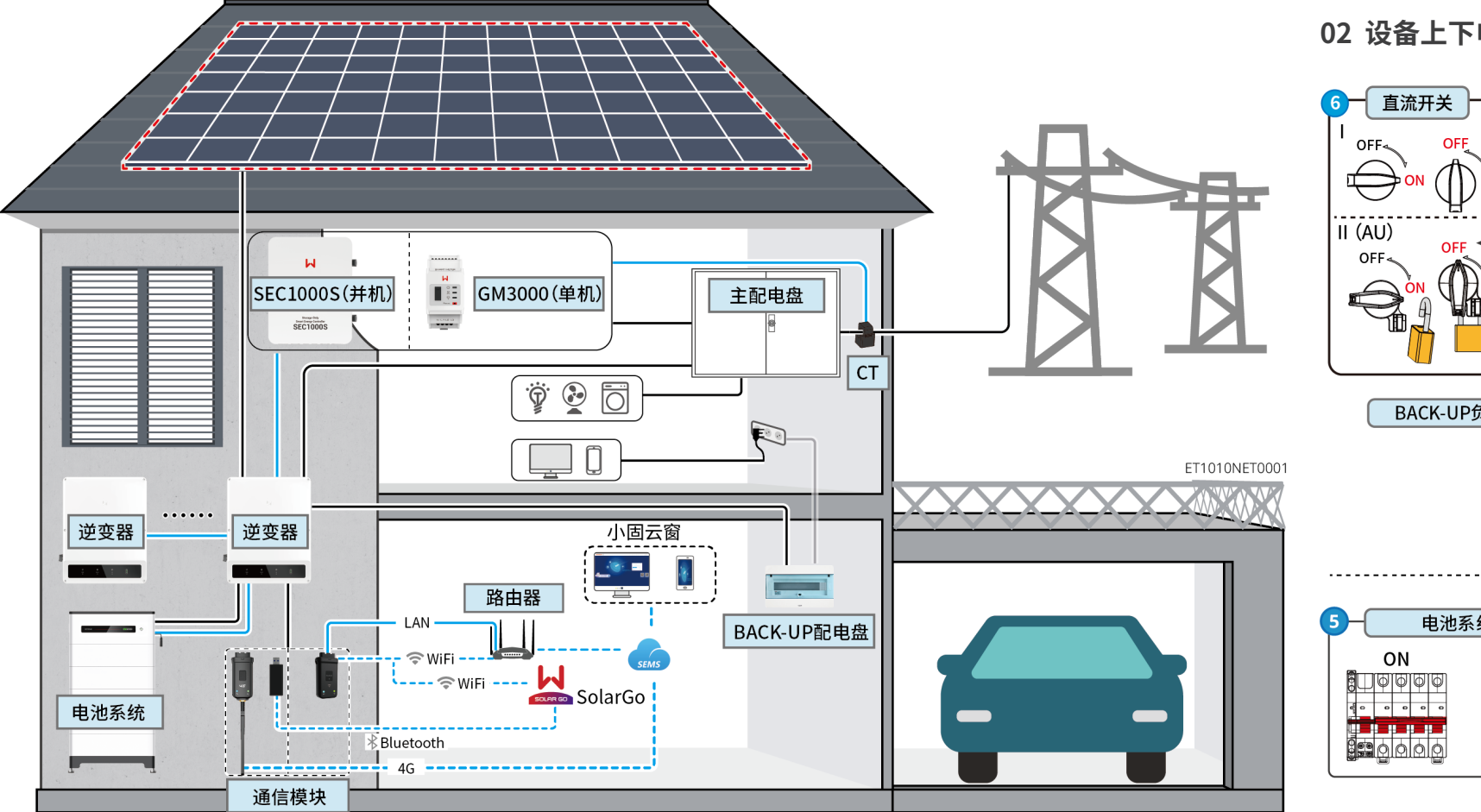

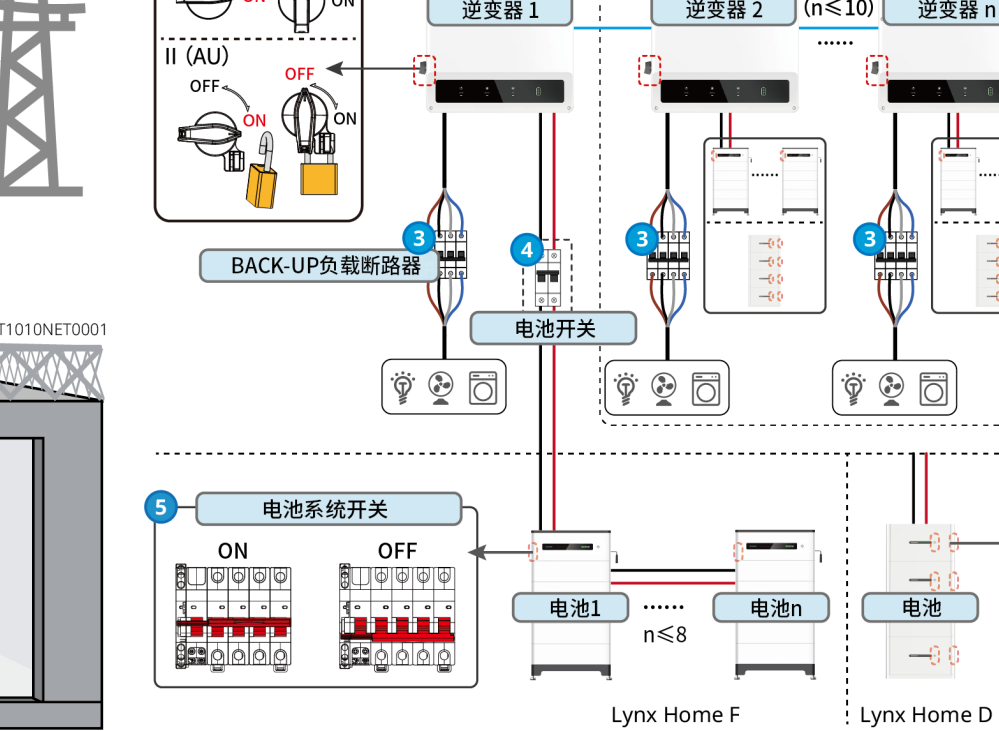

. . . . . . . . . . . . . **.** .

# **02 设备上下电**

**上/下电步骤**

④ :根据当地法律法规选配。

 $0 \rightarrow 0 \rightarrow 0 \rightarrow 0 \rightarrow 0$ 

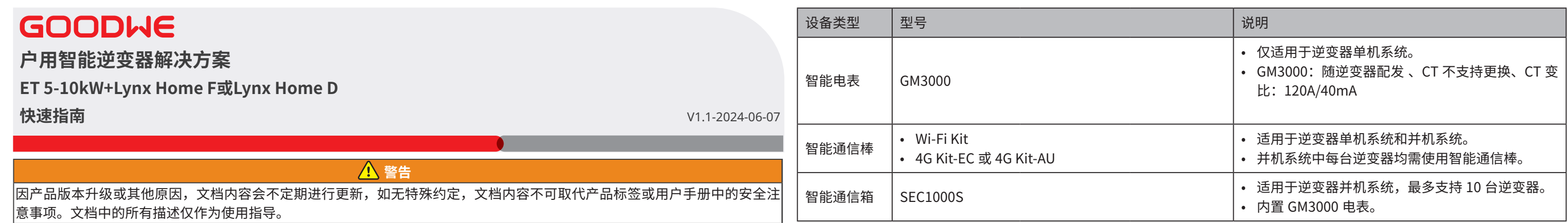

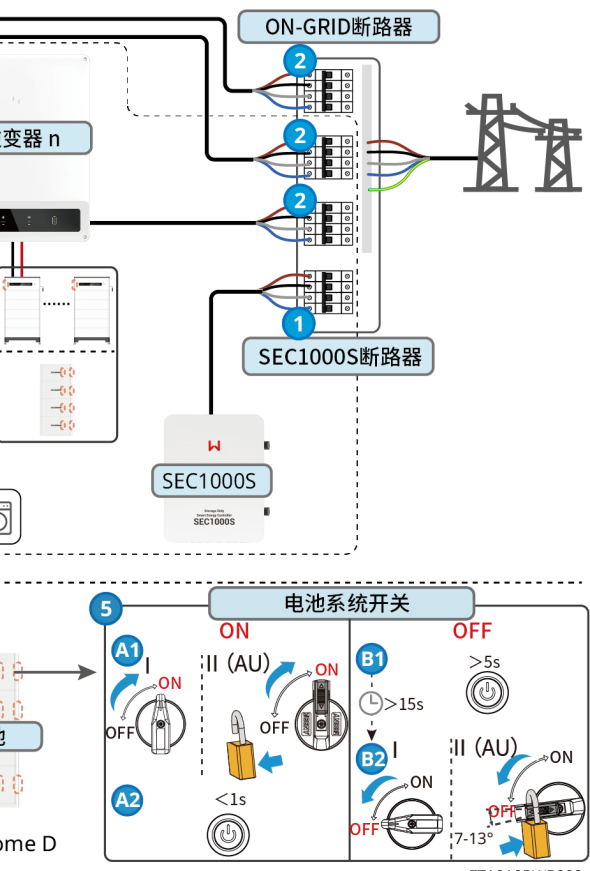

## **03 安装流程**

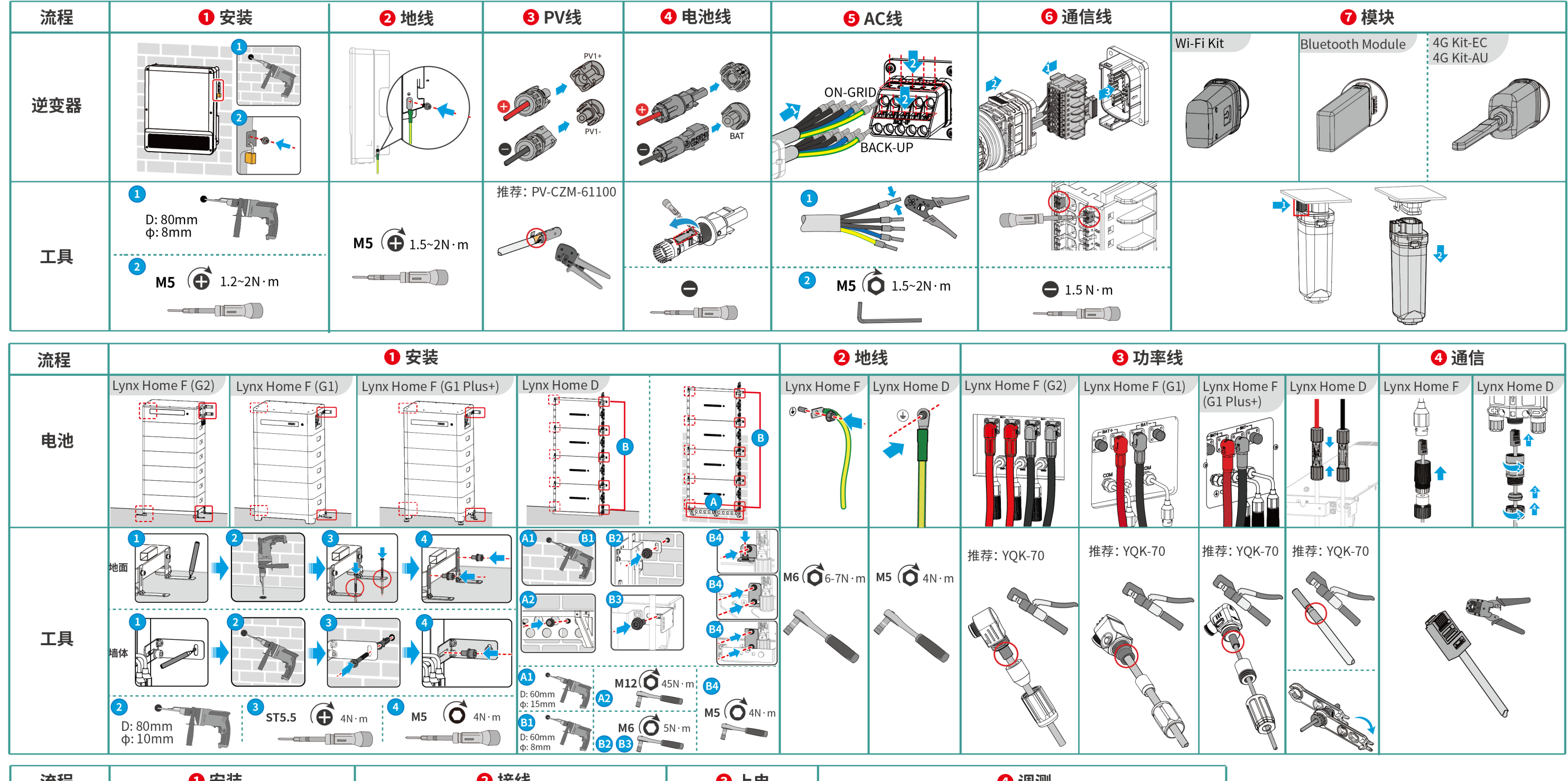

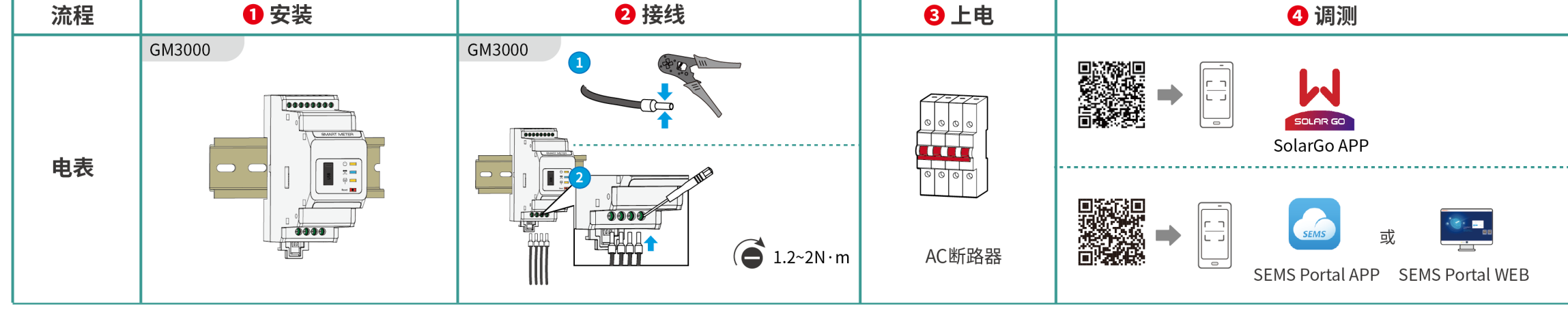

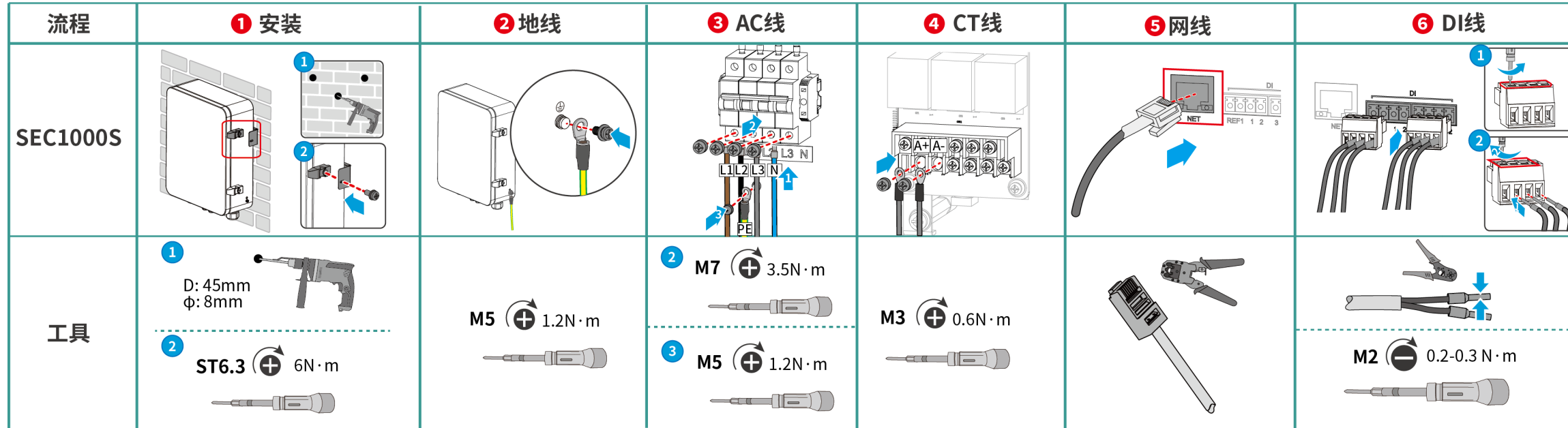

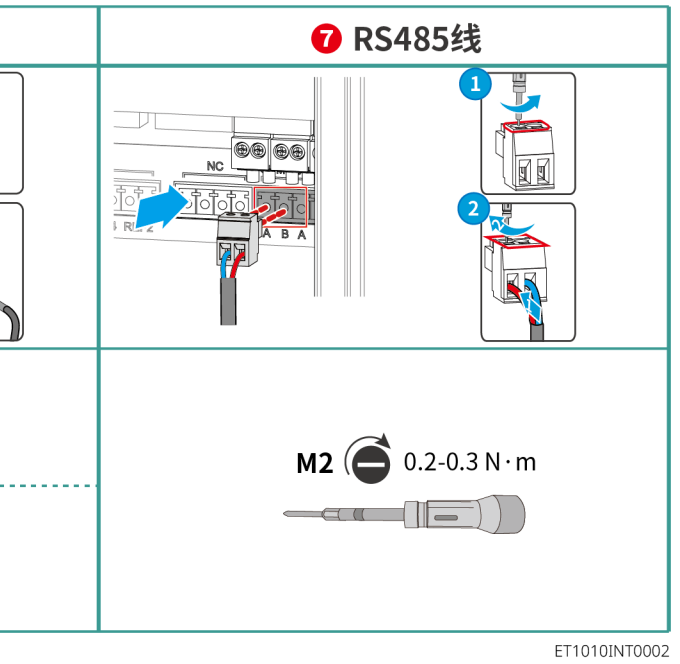

## **04 接线详图**

ET 5-10kW(单台)+ Lynx Home F或Lynx Home D + GM3000 + WiFi/4G

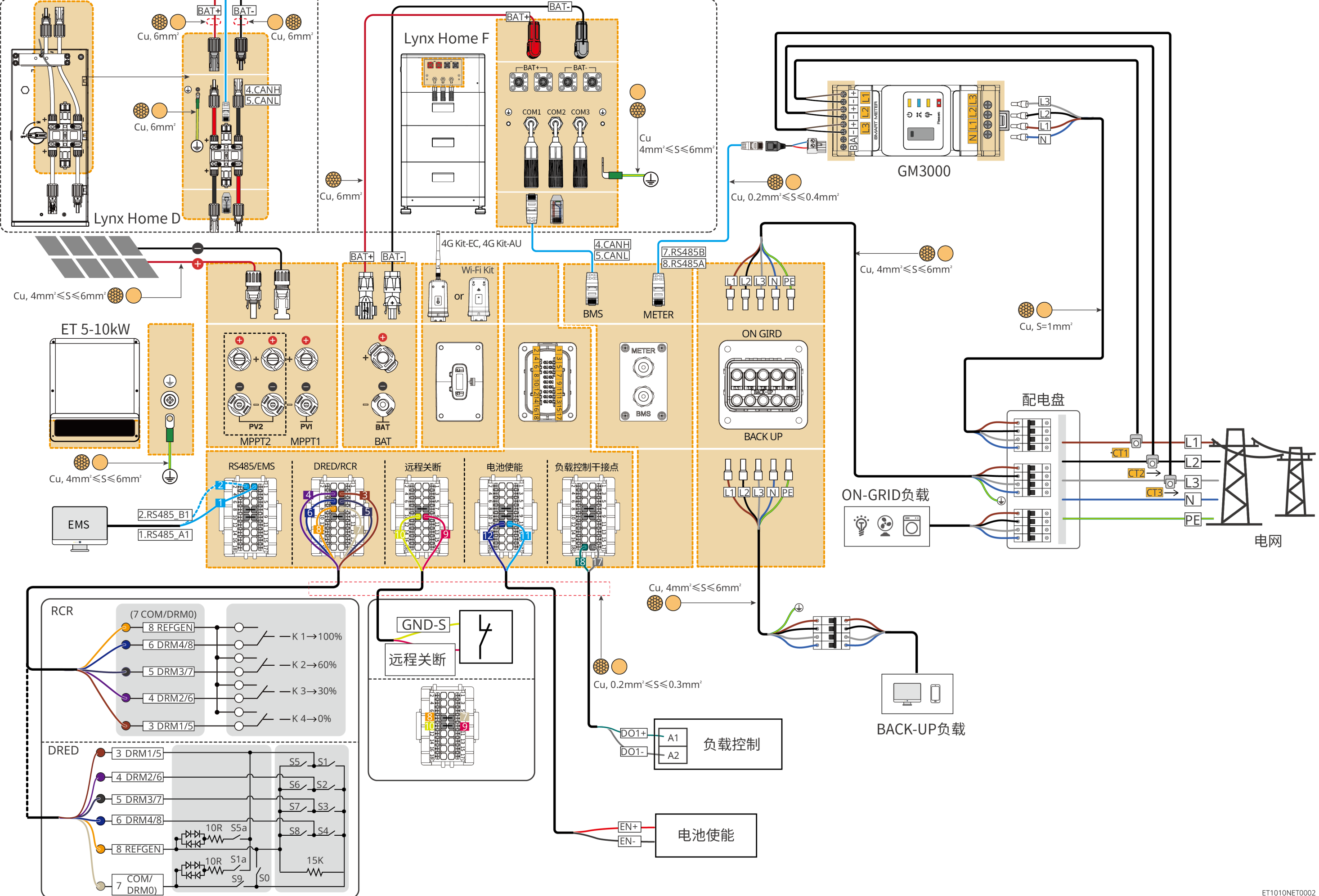

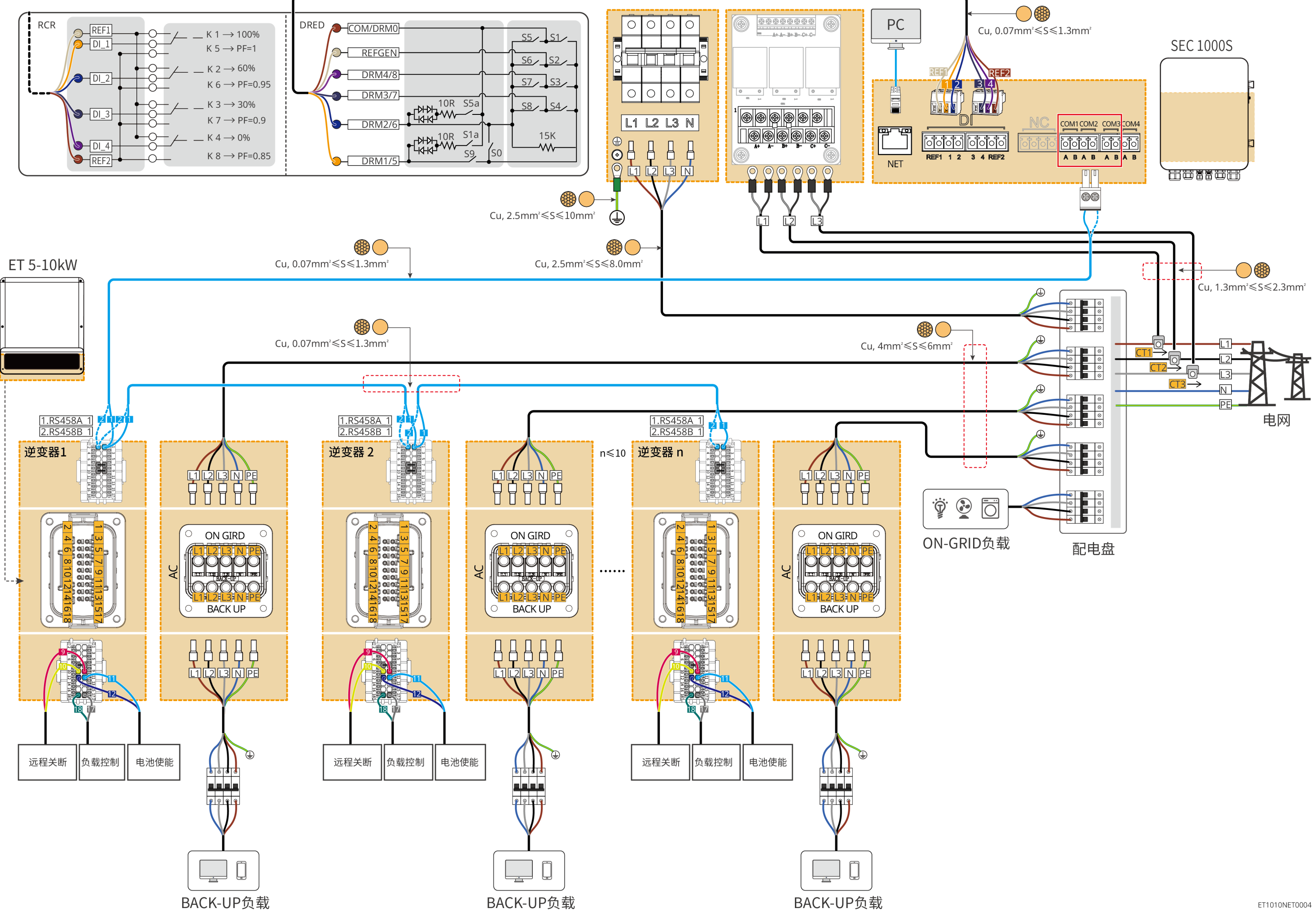

5

## **电池系统接线图**

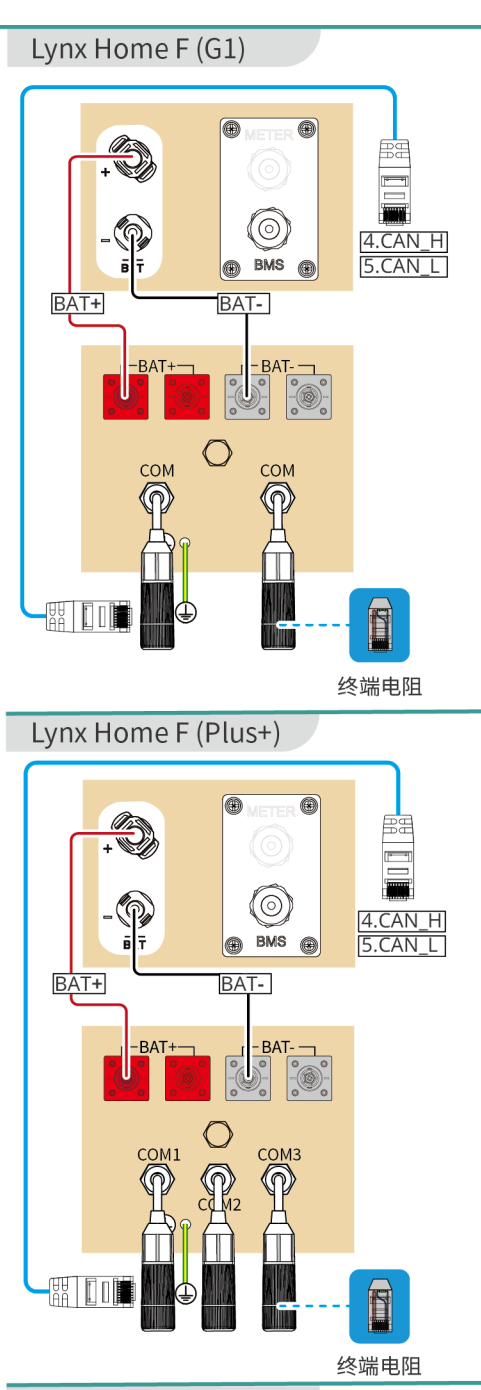

Lynx Home F (G2)

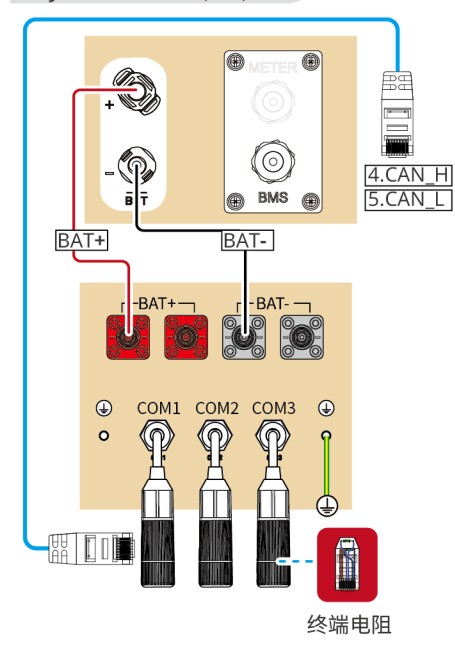

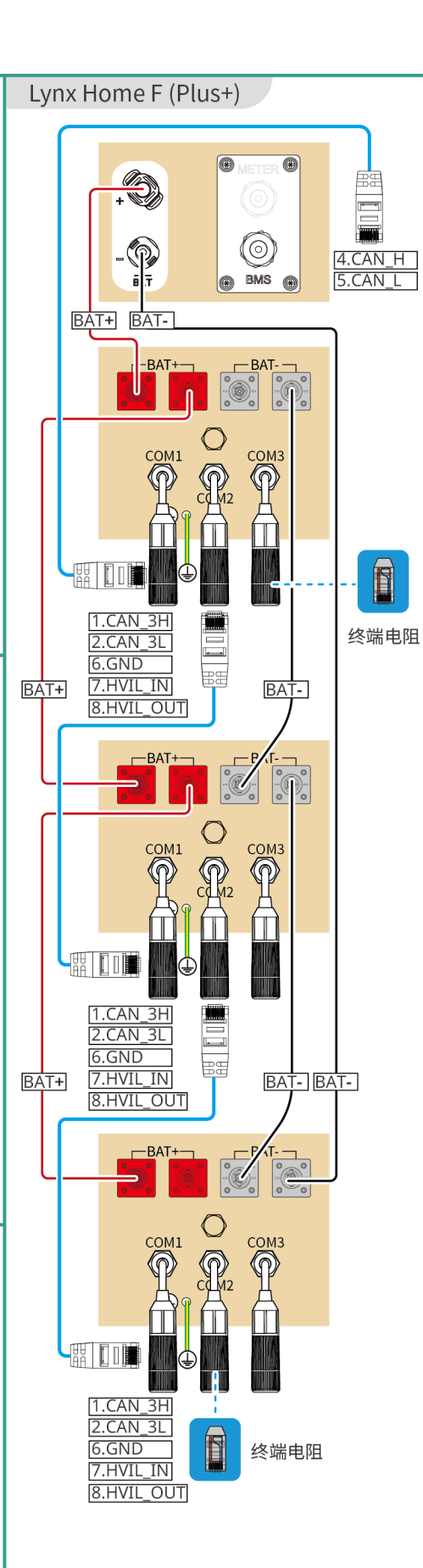

CAT 5E及更高的规格

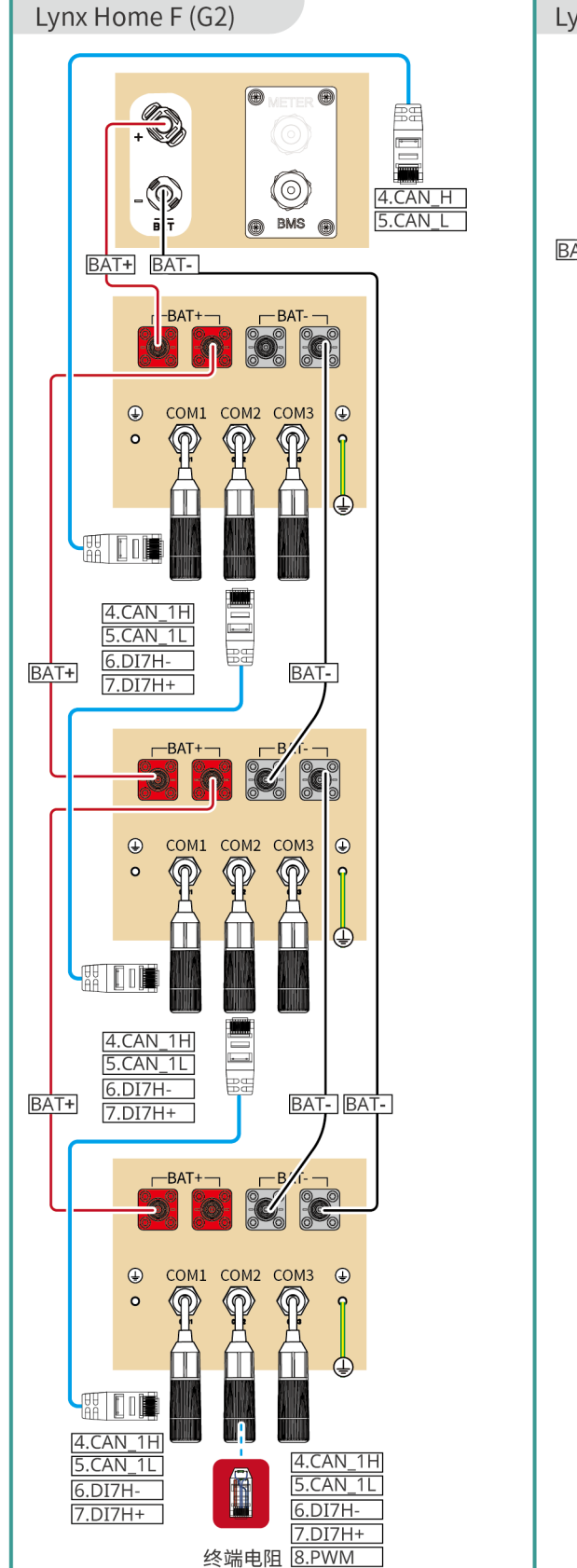

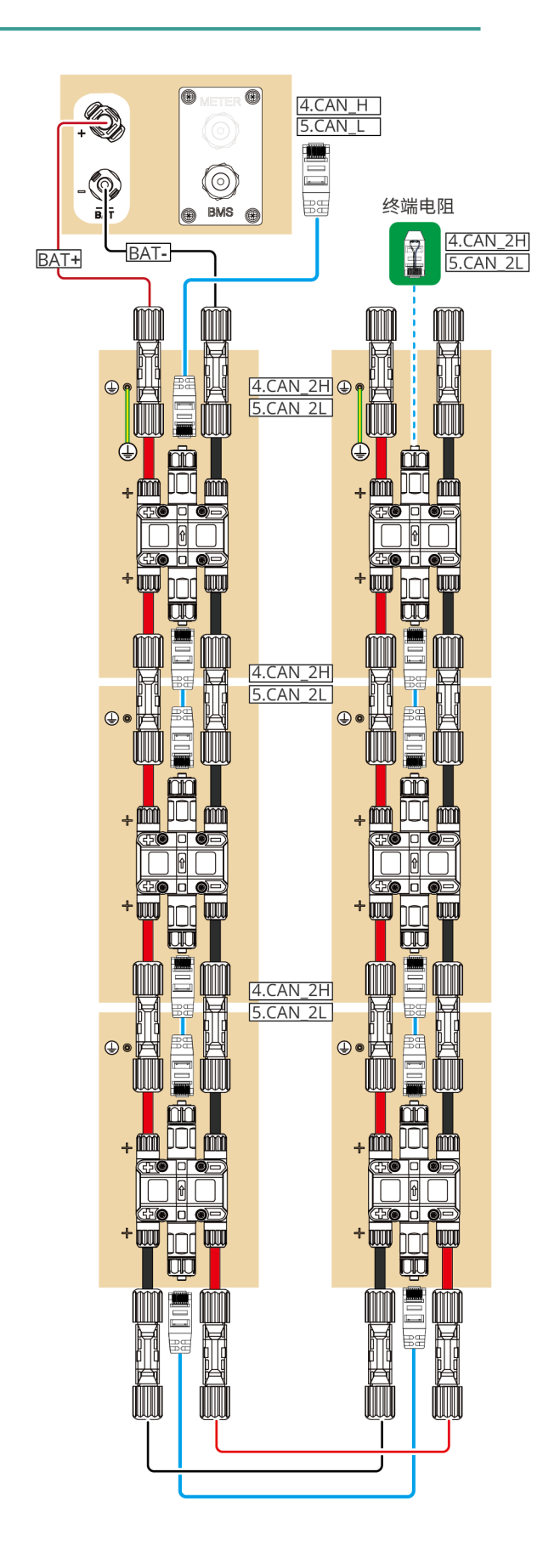

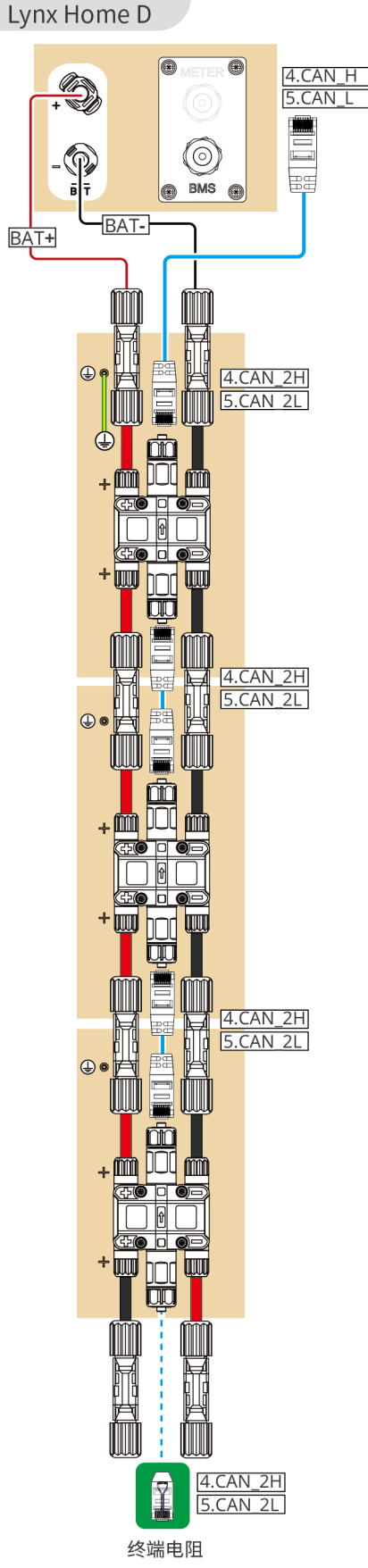

#### **设置网络**

### **配置SEC1000S(仅适用于并机场景)**

#### **4G Kit-EC 或 4G Kit-AU**

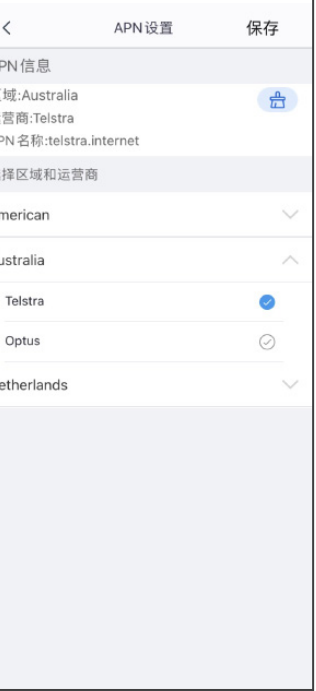

**APN 设置**完成后,请拔除蓝 牙模块,插入 4G Kit-EC 或 4G Kit-AU 模块

点击 SolarGo APP 通过**主页** > **设置** > **通讯配置**,进入设置界面,设置网络参数。

## **WiFi Kit**

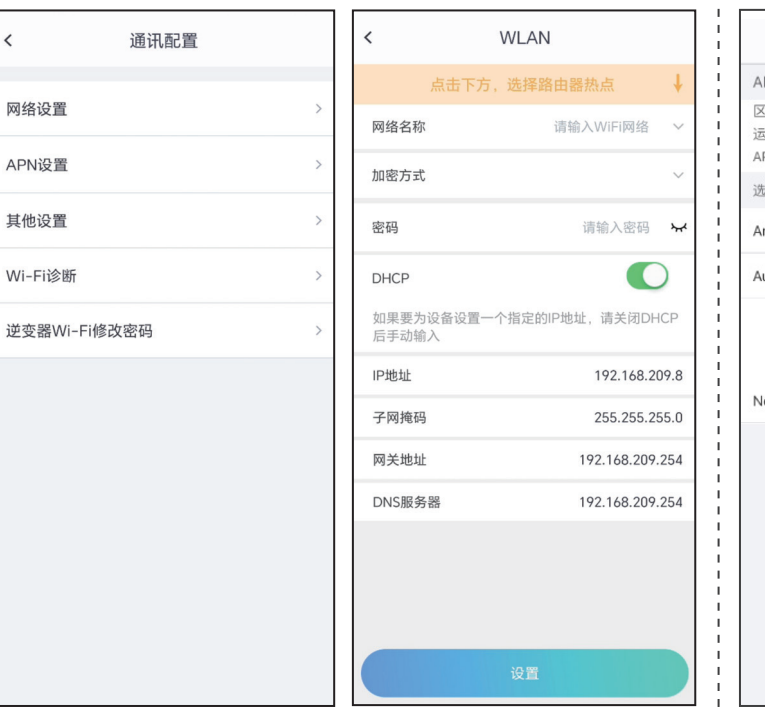

#### **快速设置**

点击 SolarGo APP **主页** > **设置** > **快速设置,**根据界面提示完成逆变器快速设置。 安装商密码为:goodwe2010

> 将数据采集器与PC用网线连接并配置为同一网段。数据采集器默认IP:192.168.1.200。 启动ProMate,点击**DataLogger** > **LAN配置** 填入IP信息,点击**连接**按钮连接ProMate与数据采集器。

**05 设备调测**

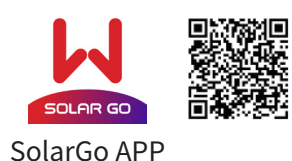

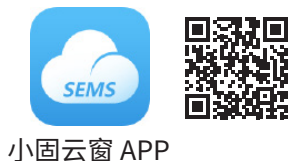

下载并打开 APP, 根据界面提示连接逆变器信号。

### **安规国家设置 电池接入模式设置**

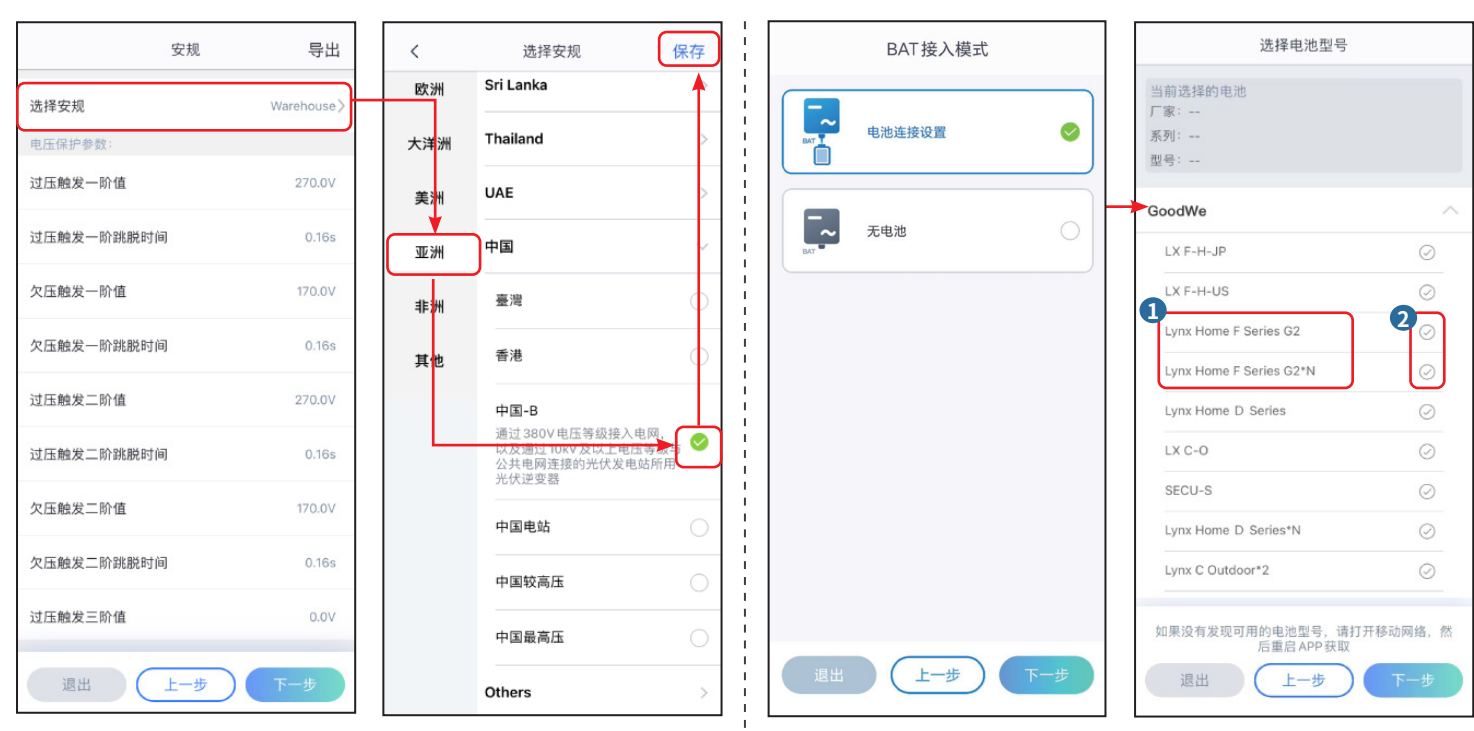

## **工作模式设置**

 $\bullet$  0  $\bullet$ 

通用模式

 $\bullet$ 

 $\bullet$ 

备用模式

 $\bullet$ 

 $\bullet$ 

 $\bullet$ 

 $\bullet$ 

选择工作模式

4

ଚ

 $\bullet$ 

重

 $\bullet$ 

(金)

 $\ddot{\mathbf{c}}$ 

上一步

≔⊜

Peak Shaving

 $\leftarrow$ 

◎ 离网模式

 $\bullet$ 

## **设置设备高级参数(仅适用于单机场景)**

 $\bullet$ 

经济模式

 $= 0$ .

 $\overline{c}$ 

 $\epsilon$ 

**The Second** 

点击 SolarGo APP **主页** > **设置** > **高级设置,**完成以下逆变器高级设置。

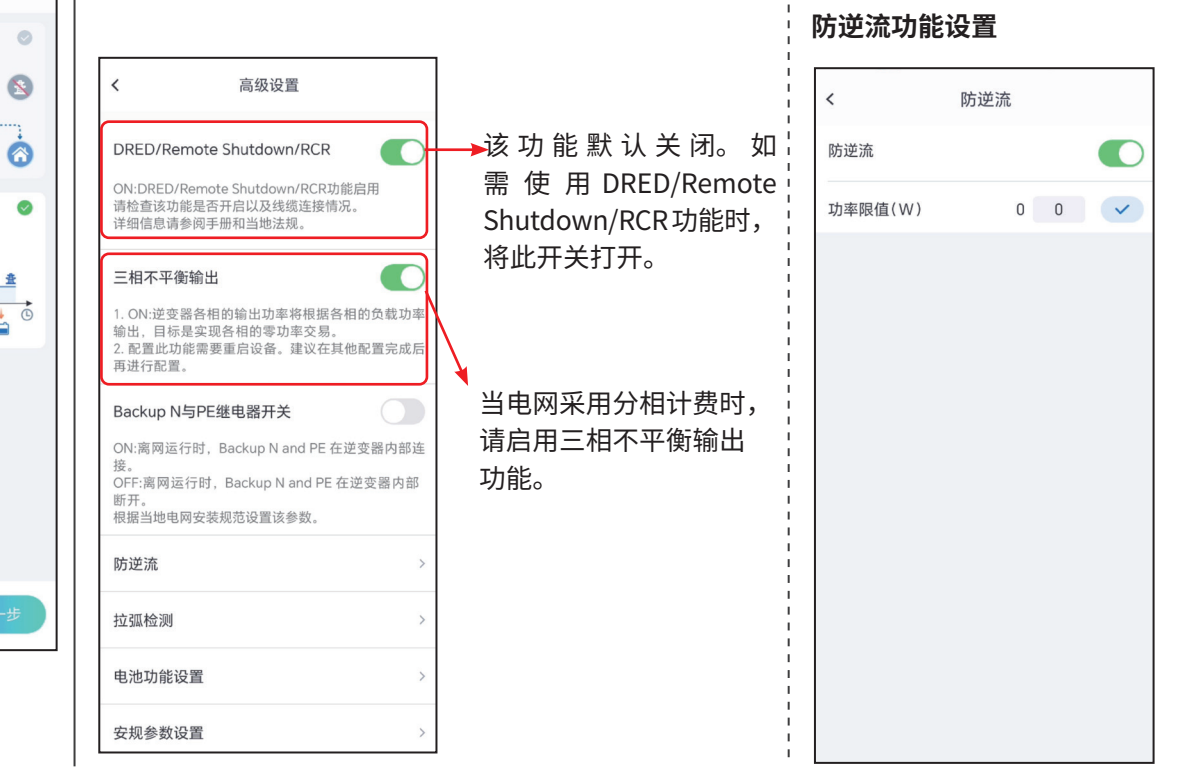

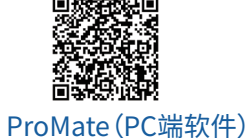

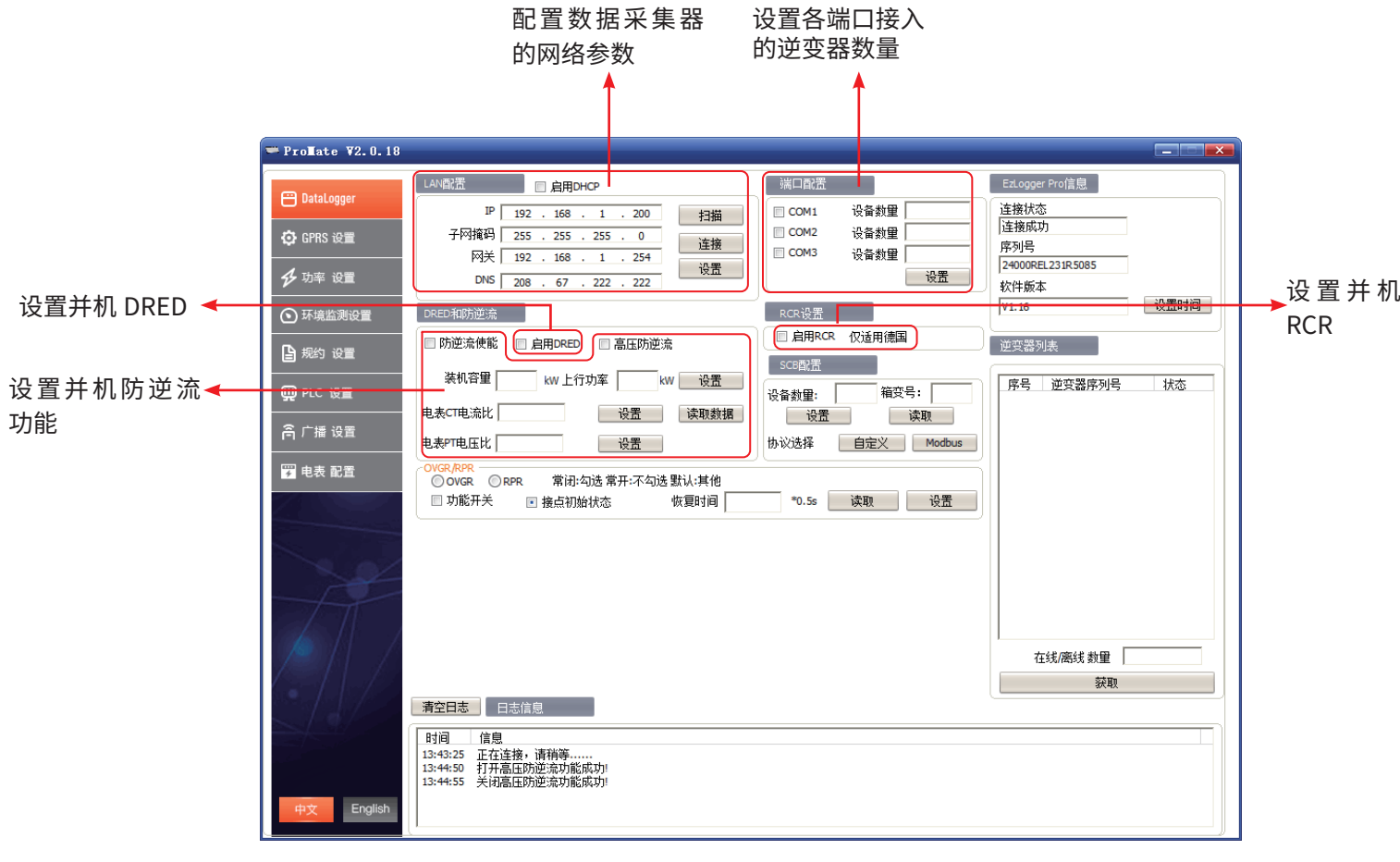

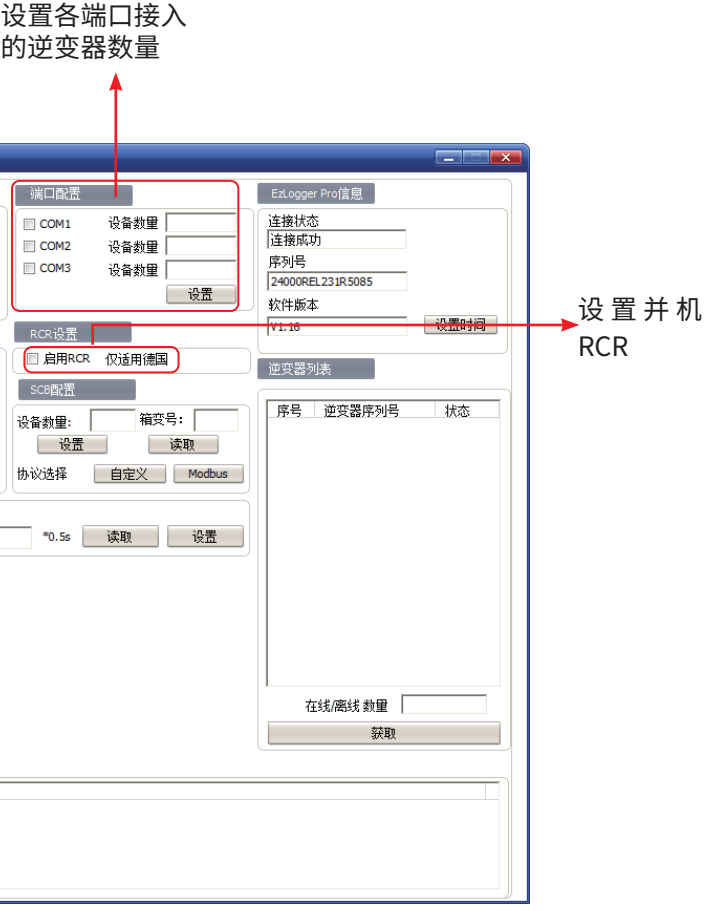

7

#### **固德威技术股份有限公司**

中国 苏州 高新区紫金路90号 $\sqrt[{\mathbb{S}^2}$ 400-998-1212<sup>(</sup>C) www.goodwe.com

service@goodwe.com  $\boxtimes$ 

#### 请使用小固云窗 APP 完成电站创建和设备添加相关操作。

#### **创建电站**

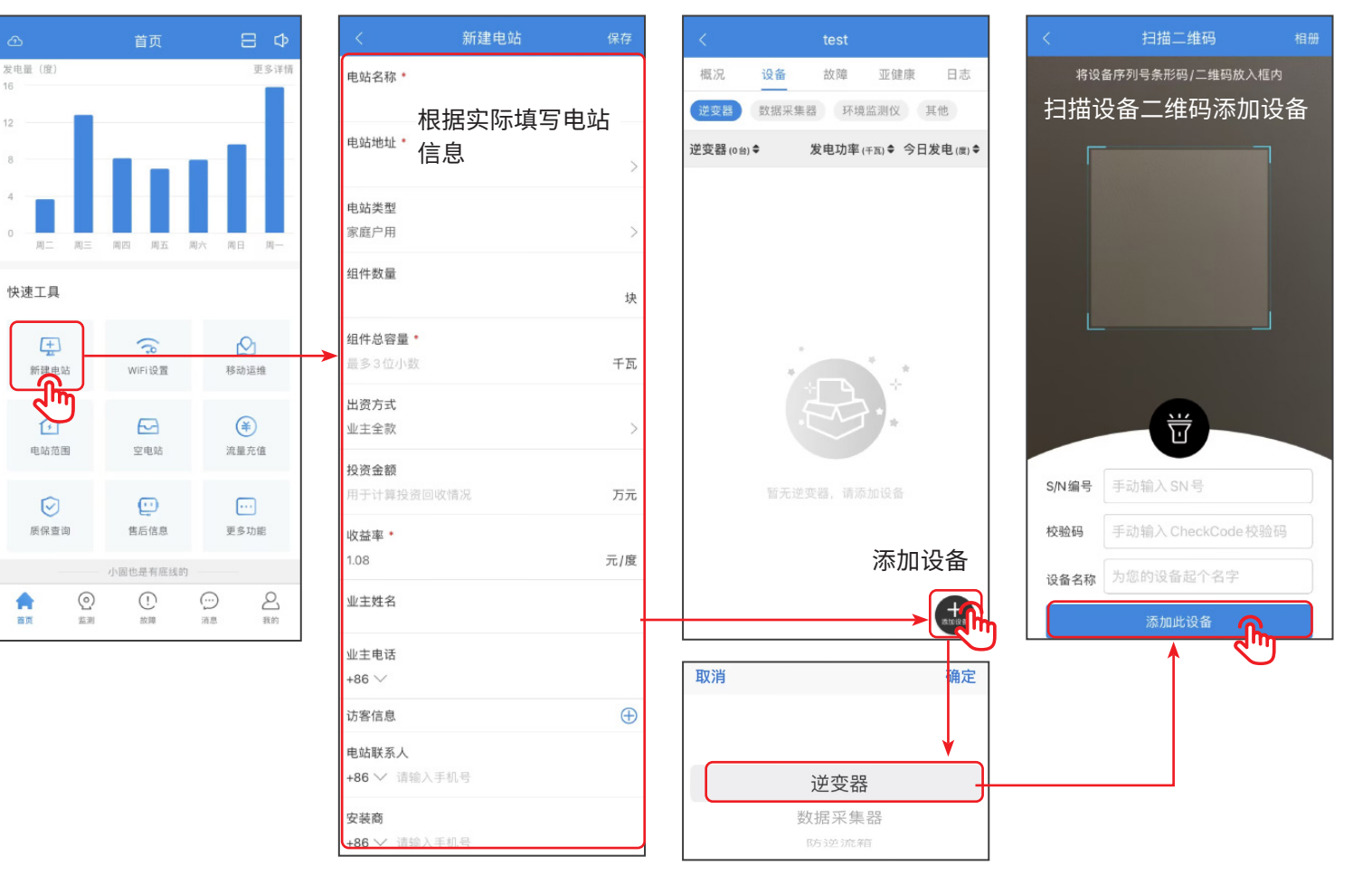